线上平台操作简易步骤

- 、登录 官网地址 **[www.ciepec.org](http://www.ciepec.org地址)**
- 、点击 中文
- 、滑动到页面底部 点击 线上平台
- 、点击 登录
- 用户名(手机号)**+**验证码
- 用户名(手机号)**+**密码(缺省为登记的手机号)
- 、点击 个人工作台

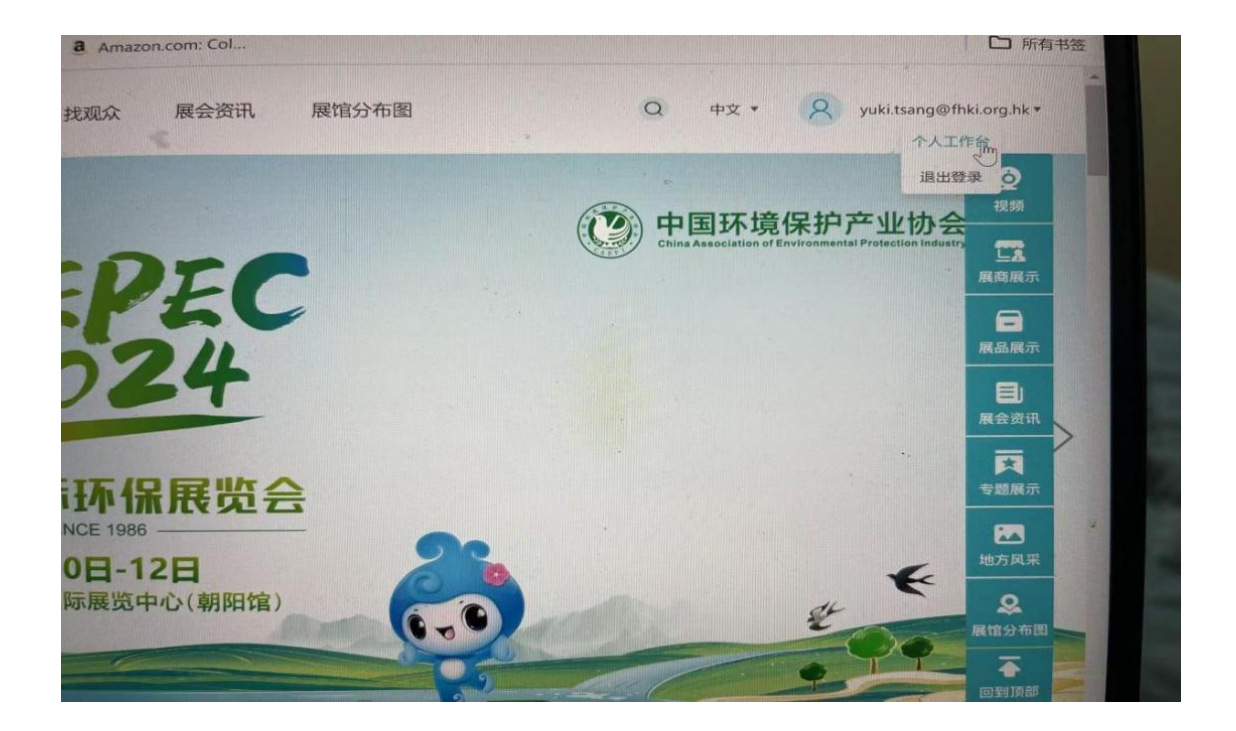

# 、点击 公司管理

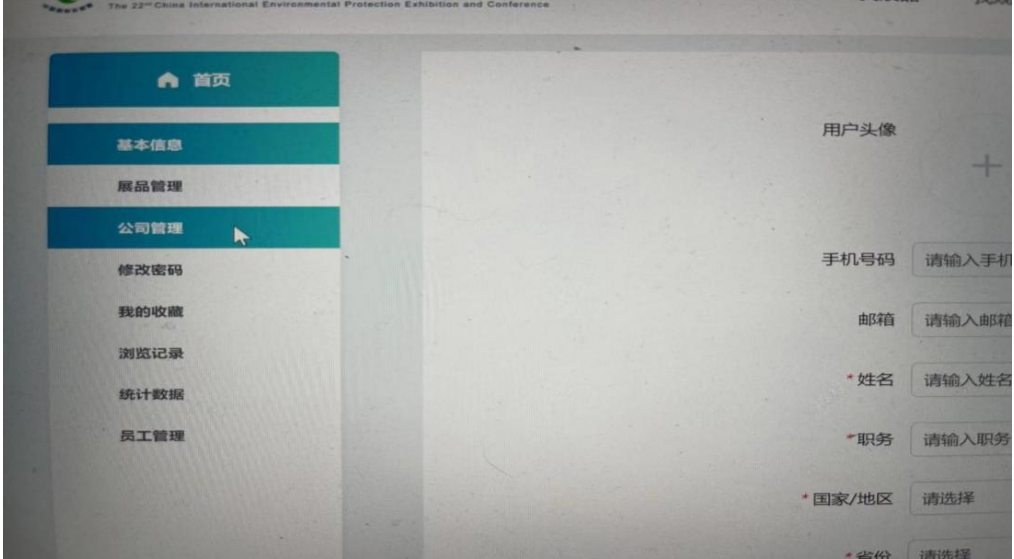

# 、填写公司信息

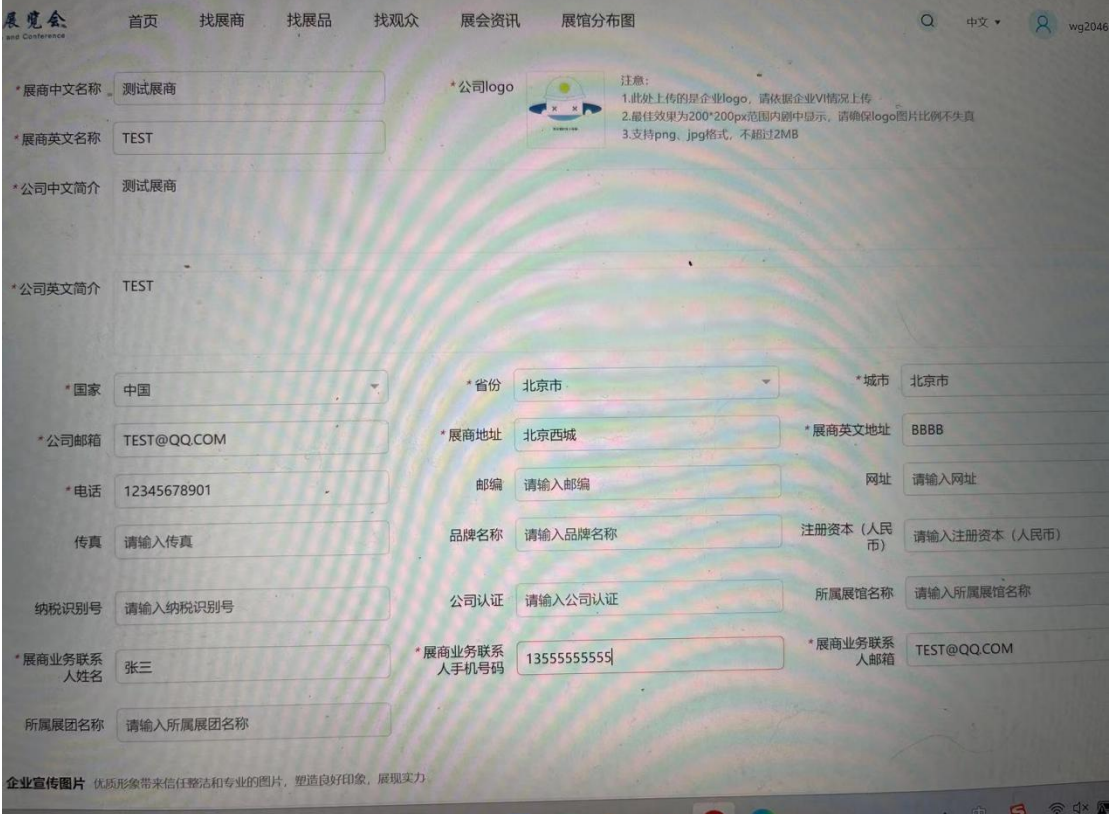

\* 号部分为必填部分,如上图

## **8**、如何上传产品

#### 点击 产品管理—添加展品

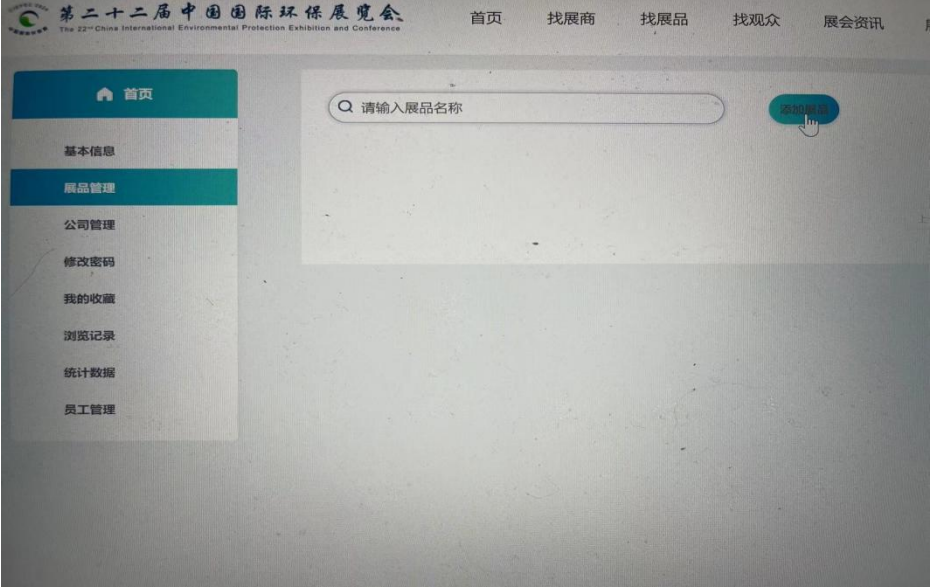

## 填写产品信息

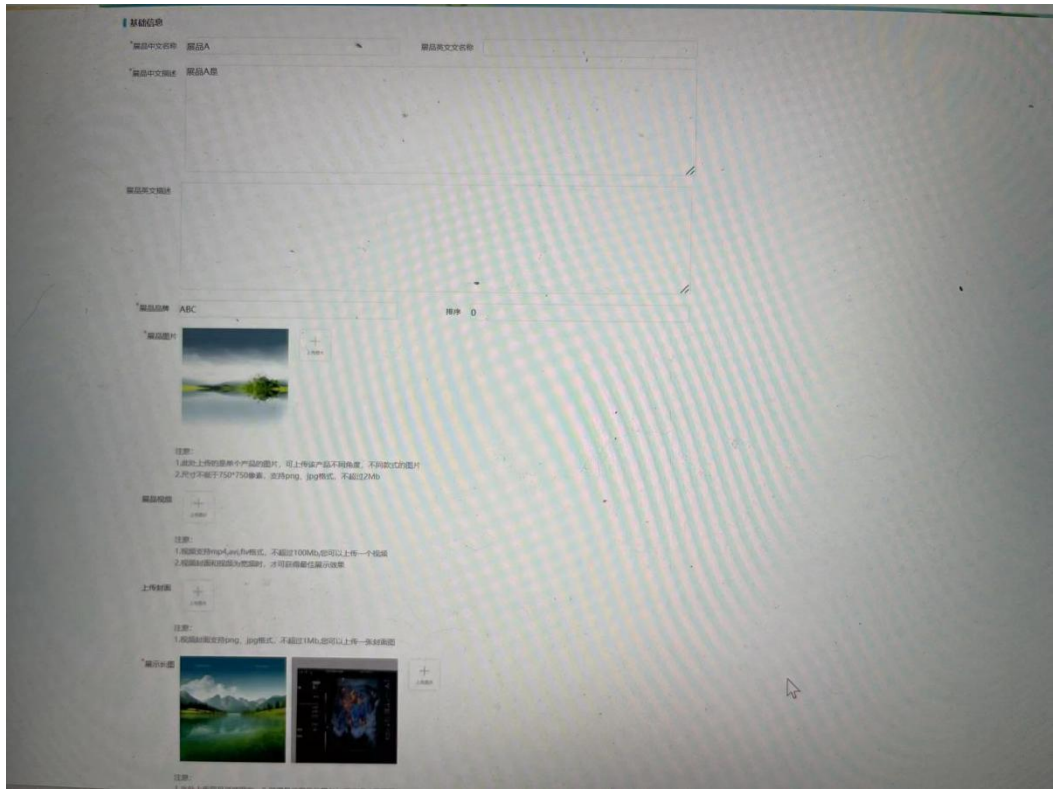

- 展品图片 **为基本样图**
- **展品长图 为产品详实图片,可多张组合展示细部**

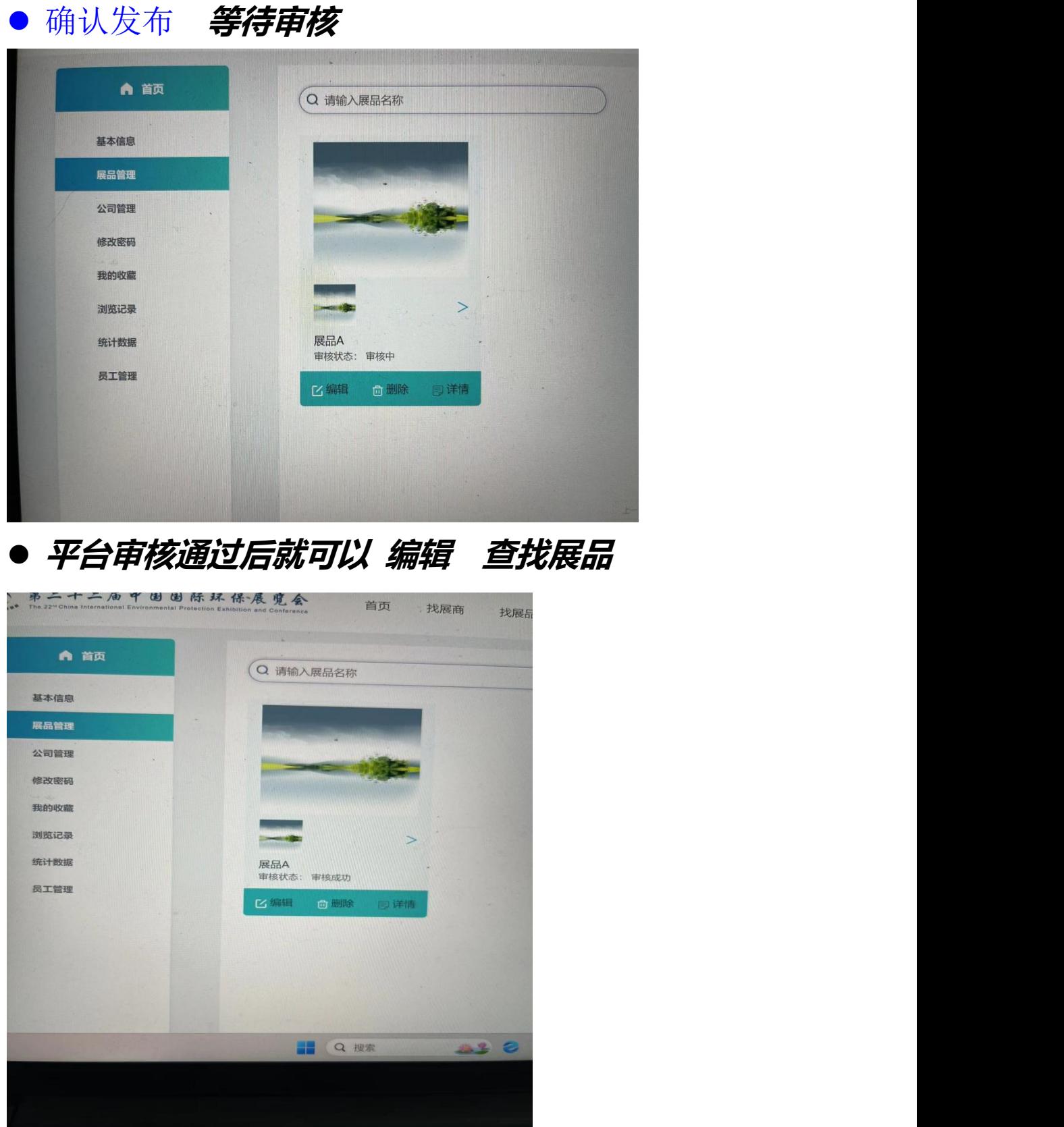

# **9**、 如何查找产品 主页点击 找展品 在搜索栏输入上传的展品名称

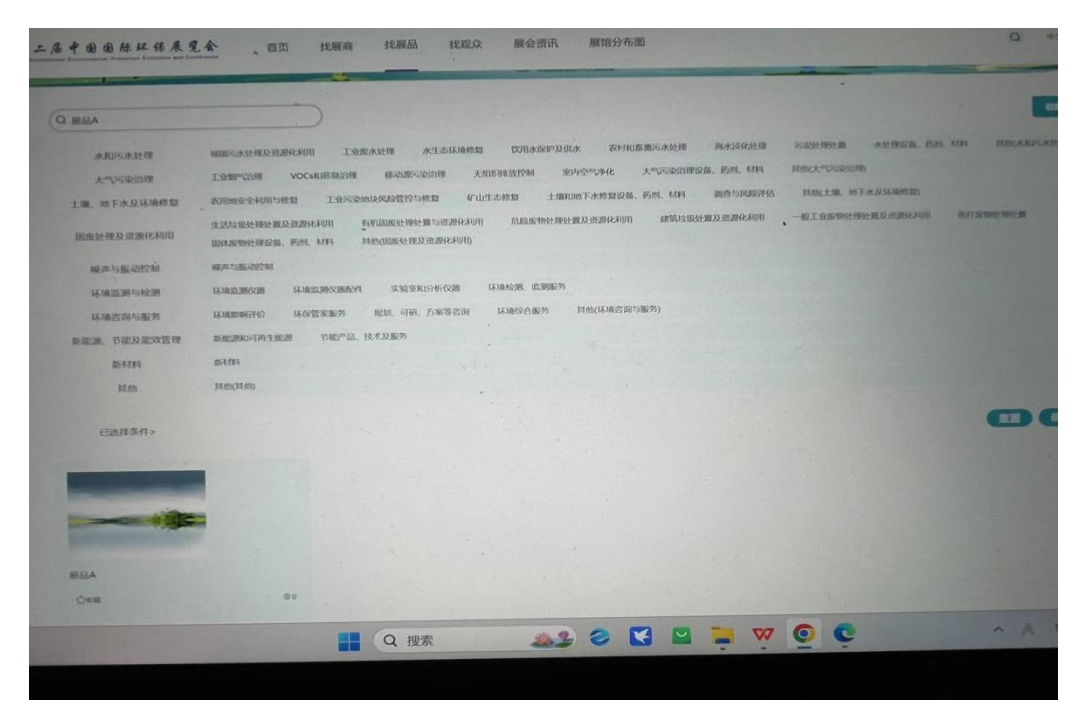